# **PANDUAN E-LEARNING EDLINK.ID**

- 1. Masuk ke Mozila Firefox atau Google Chrome
- 2. Ketik edlink.id (pada panah merah)

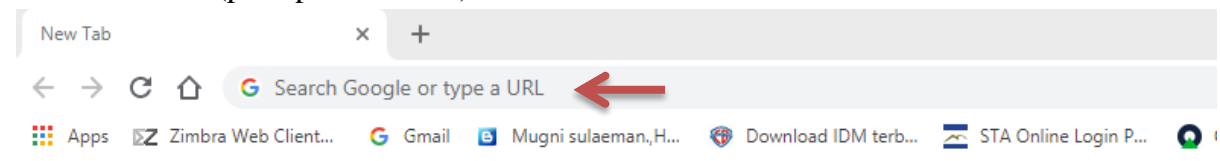

3. Klik masuk edlink

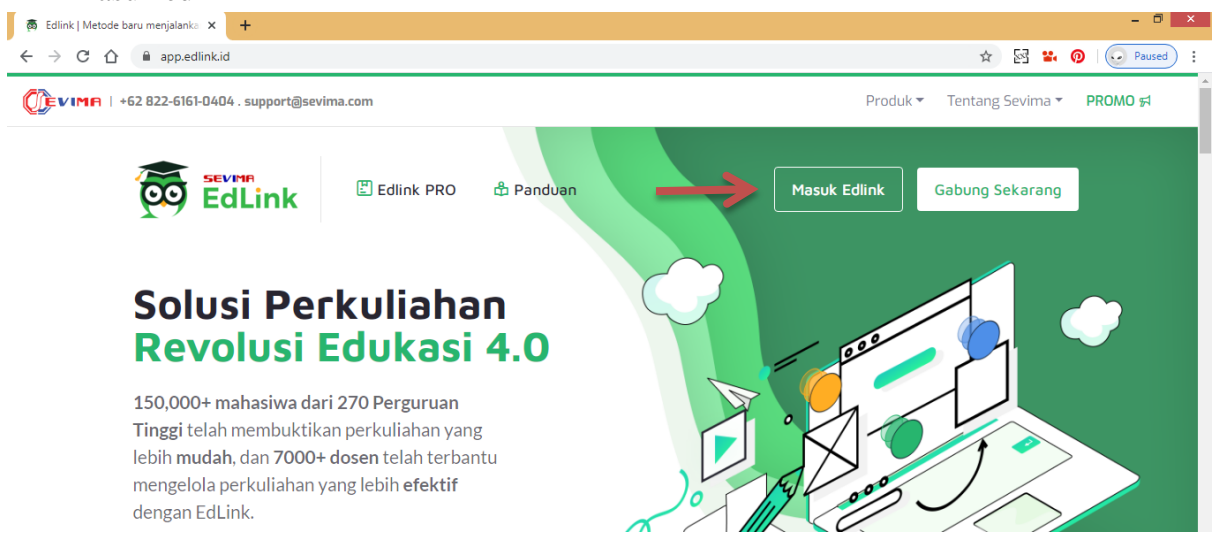

#### 4. Pilih Siakad

Е

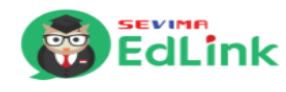

Masuk

Selamat Datang, masukkan email dan kata sandi untuk masuk ke akun Anda.

#### **Alamat Email**

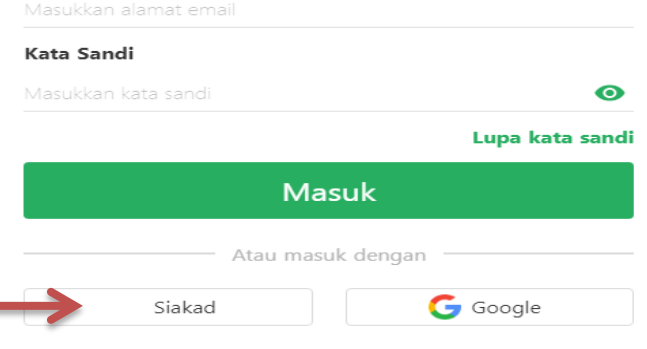

5. Isi Perguruan Tinggi, Username dan Password. Kemudian klik Masuk.

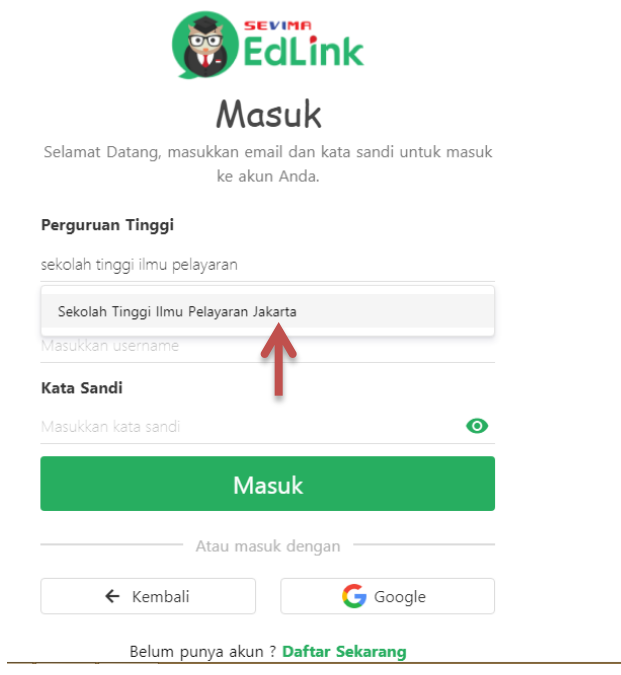

6. Jika tampilan masih seperti contoh dibawah, harap klik Selesai.

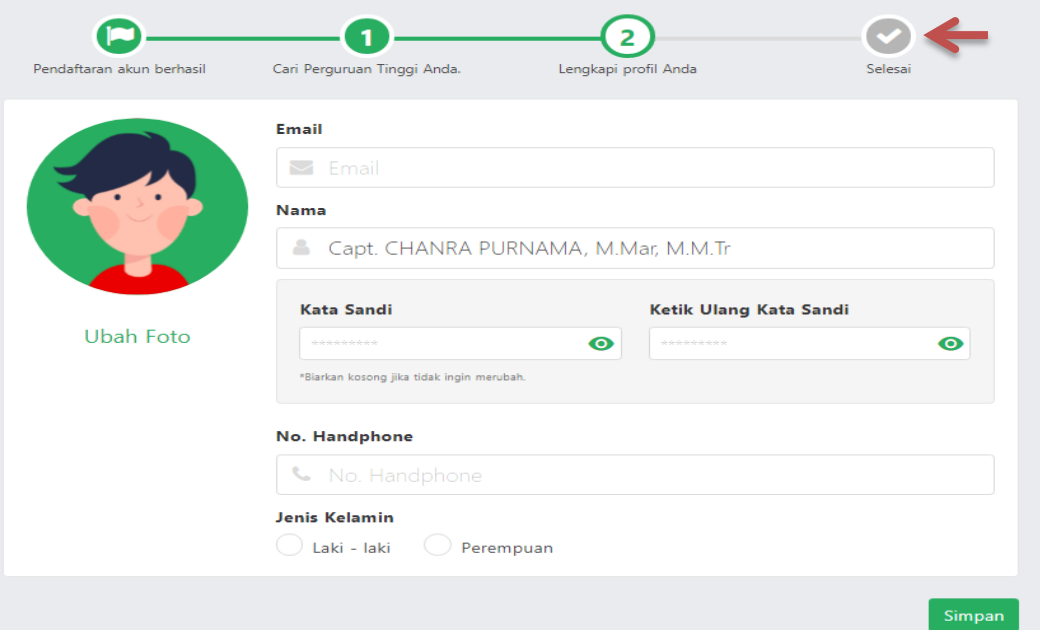

 $\overline{ }$ 

### Kemudian pilih Ke Beranda

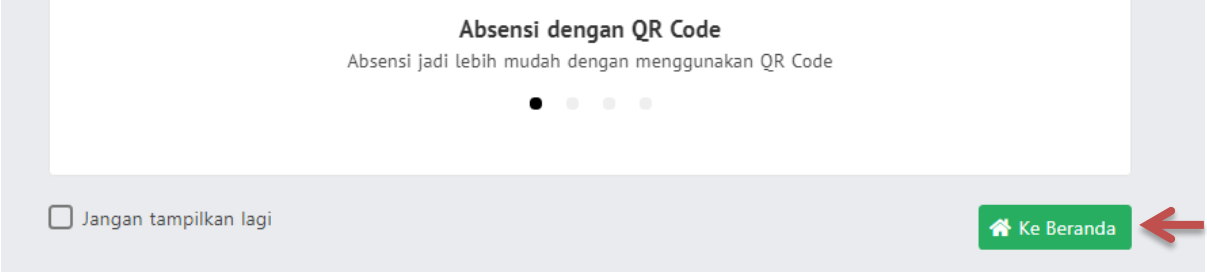

7. Jika tampilan Bapak/Ibu tidak muncul seperti contoh diatas, harap diabaikan. Kemudian klik Kelas Akademik.

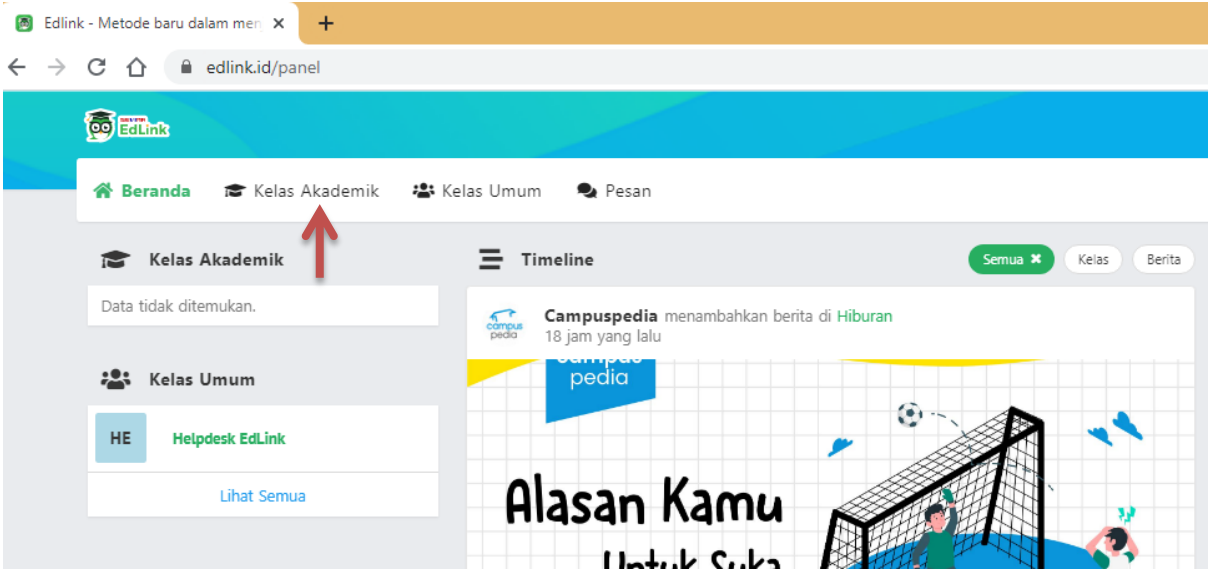

8. Jika tampilan yang muncul seperti contoh dibawah ini, harap klik Sinkron Kelas Akademik.

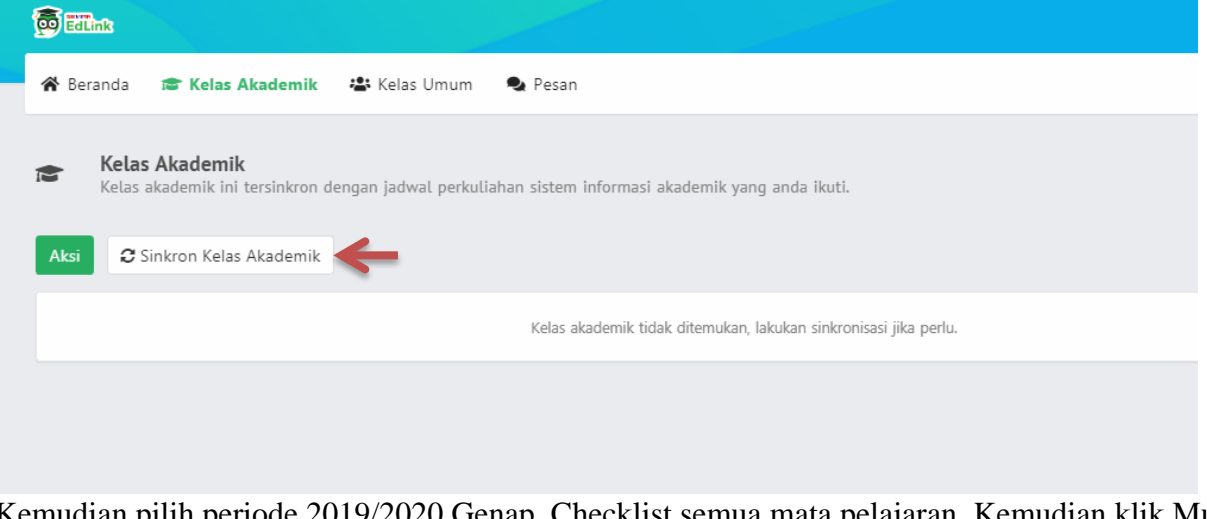

Kemudian pilih periode 2019/2020 Genap. Checklist semua mata pelajaran. Kemudian klik Mulai Sinkron.

**Sinkron Kelas Akademik hanya dilakukan satu kali ketika Bapak/Ibu memulai semester baru. Jika sudah sinkron kelas akademik, maka harap diabaikan saja.**

9. Pilih judul mata kuliah yang akan diinputkan materi.

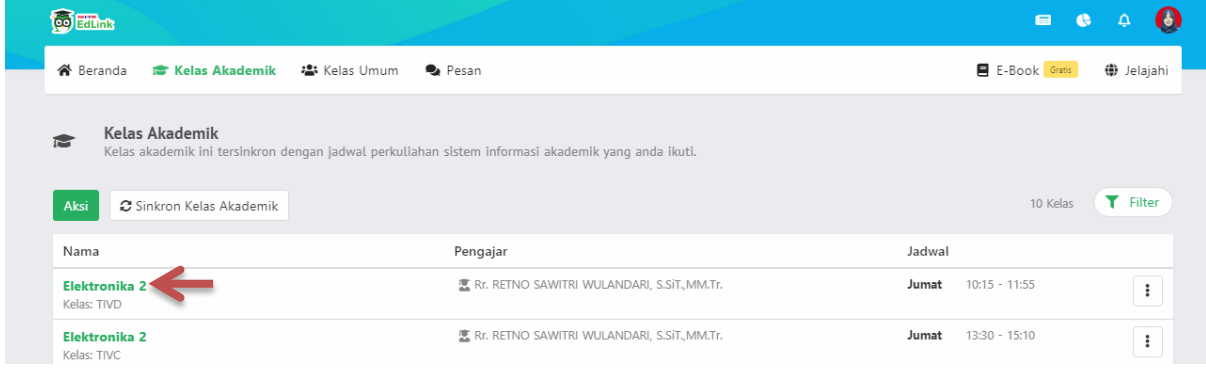

#### 10. Kemudian klik Aktivitas Pembelajaran

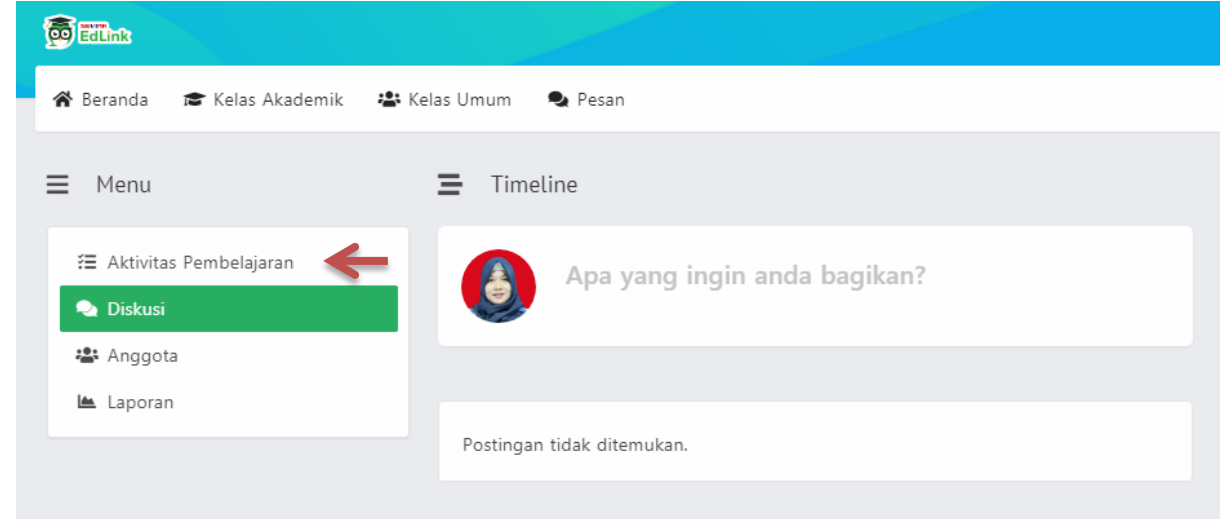

11. Pilih sesi yang akan diinputkan materi. Seperti contoh dibawah ini:

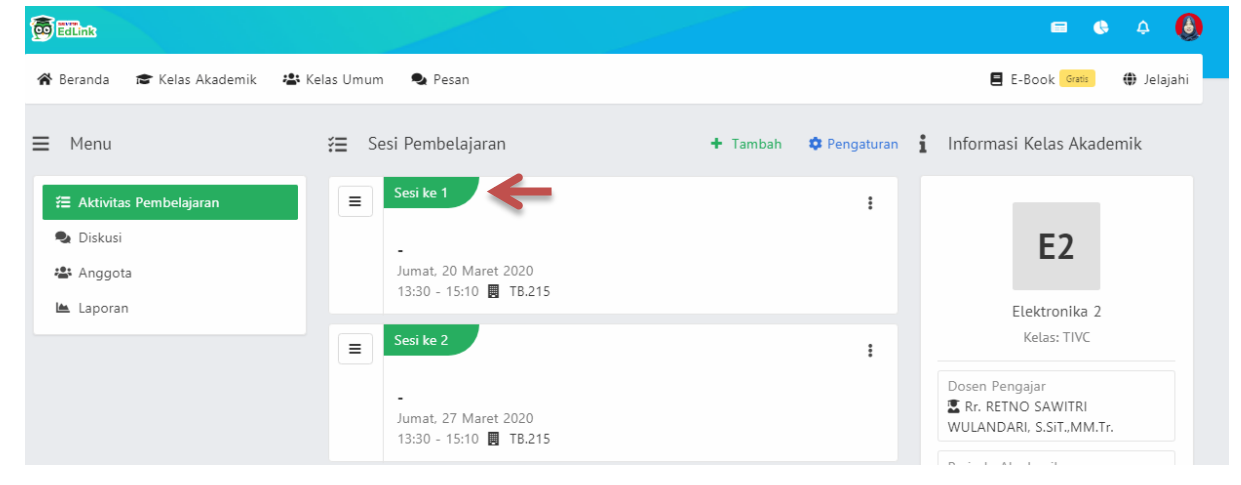

#### 12. Kemudian klik ubah.

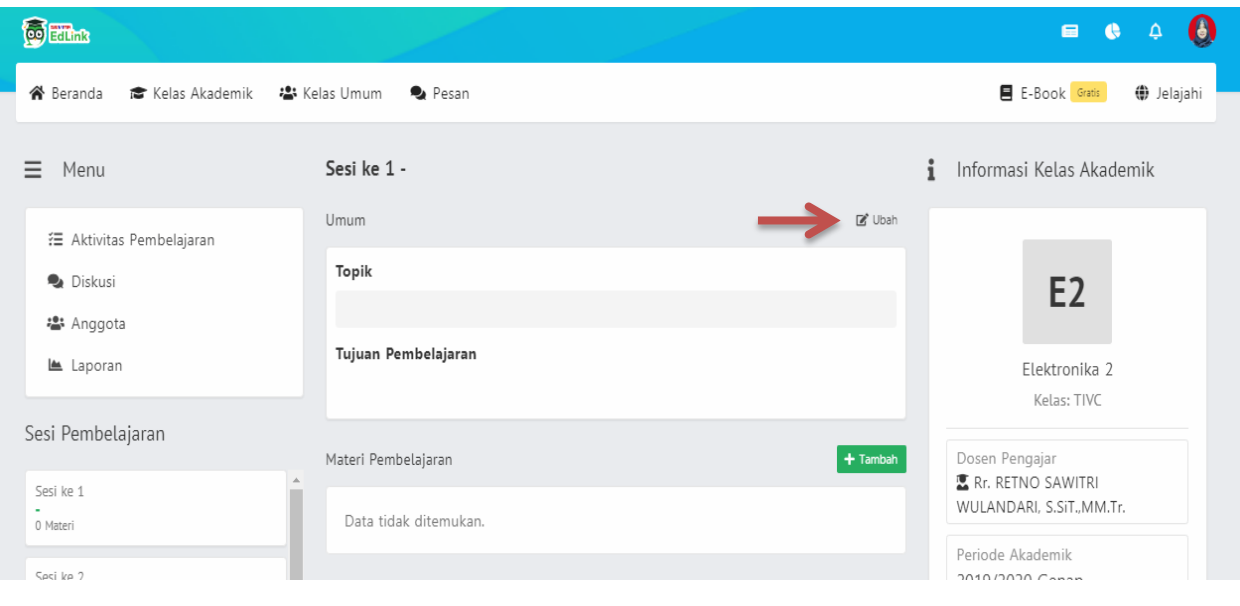

13. Kemudian isi topik sesuai dengan pokok bahasan materi yang akan dibagikan. Setelah itu klik Simpan.

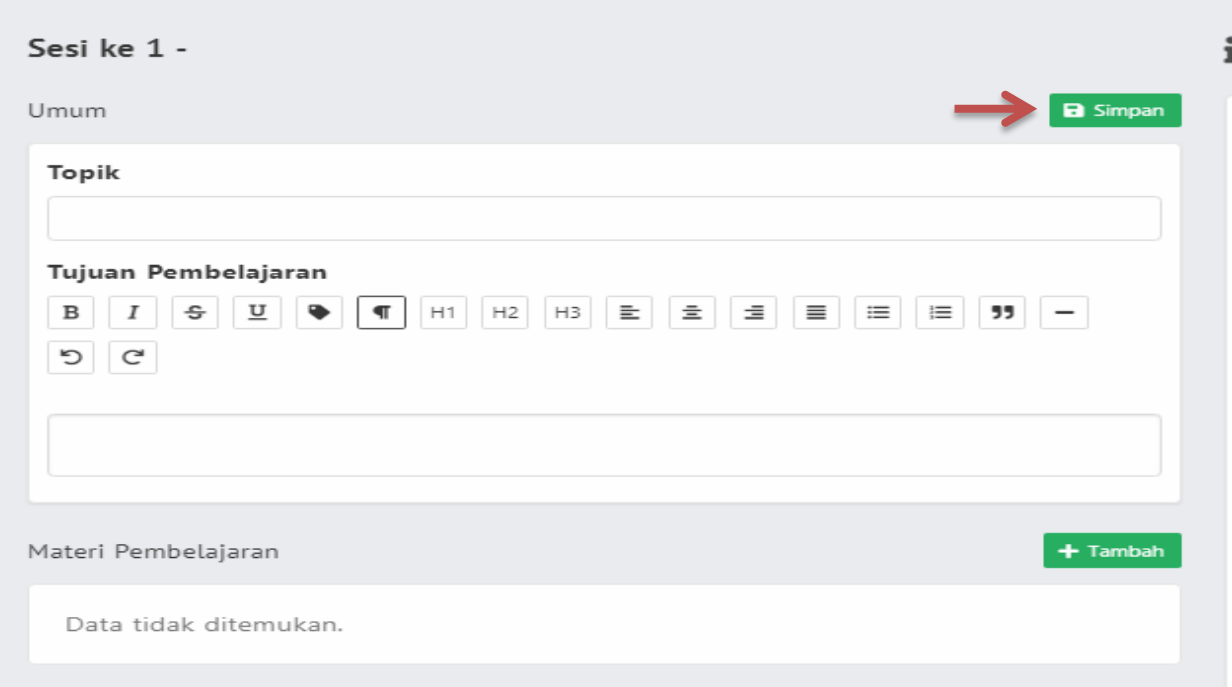

# 14. Klik +tambah.

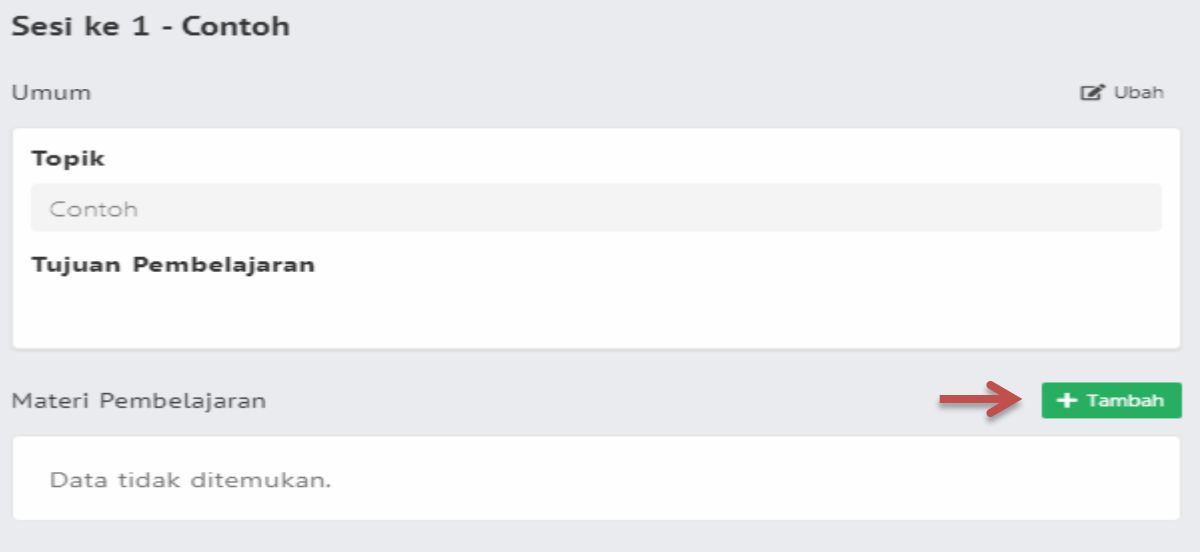

Kemudian pilih Materi selanjutnya klik tambahkan.

# 15. Klik Pengaturan. Kemudian pilih Ubah.

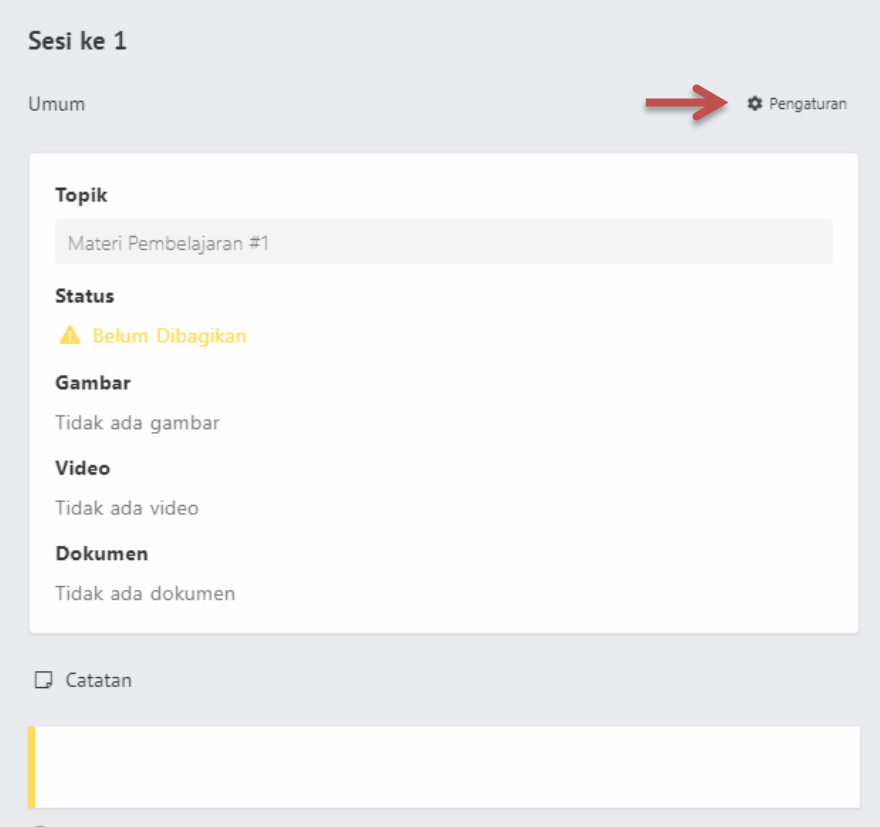

# 16. Klik tambah dokumen.

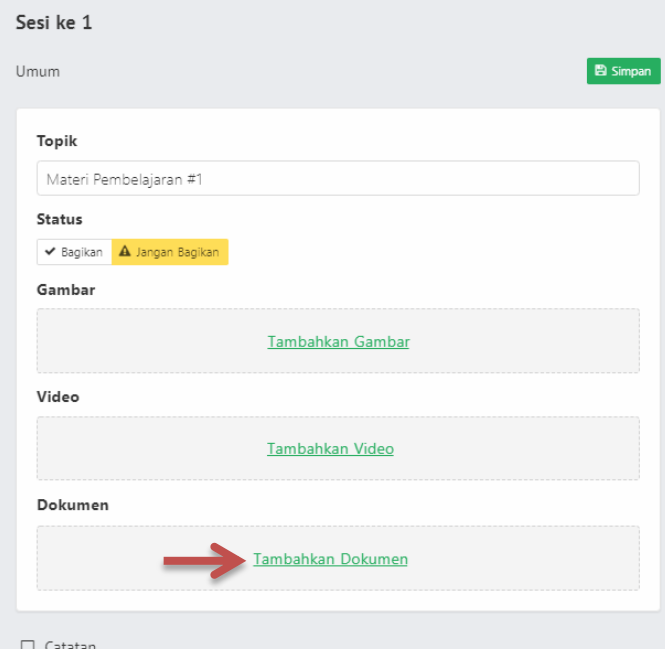

### 17. Klik +tambah

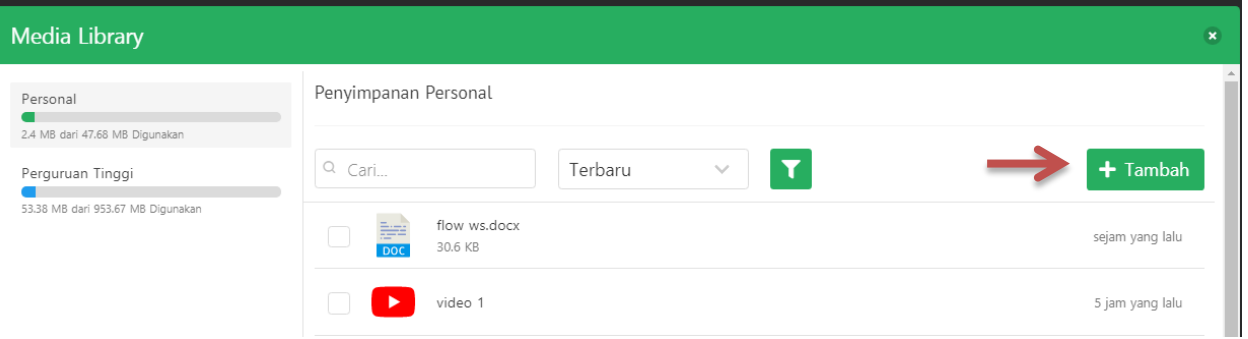

Kemudian pilih file. (pilih file yang akan diinput dari laptop/flashdisk)

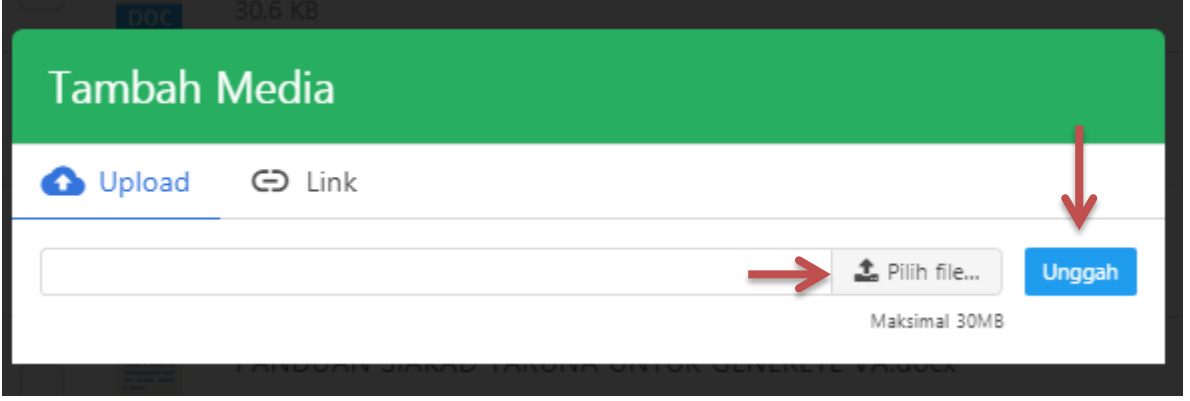

Ketika file yang akan diinput telah ditemukan, kemudian klik open. Setelah itu klik Unggah.

18. Pilih file yang akan diunggah dengan klik kotak kecil disamping kiri file yang akan dipilih. Kemudian pilih 1 item.

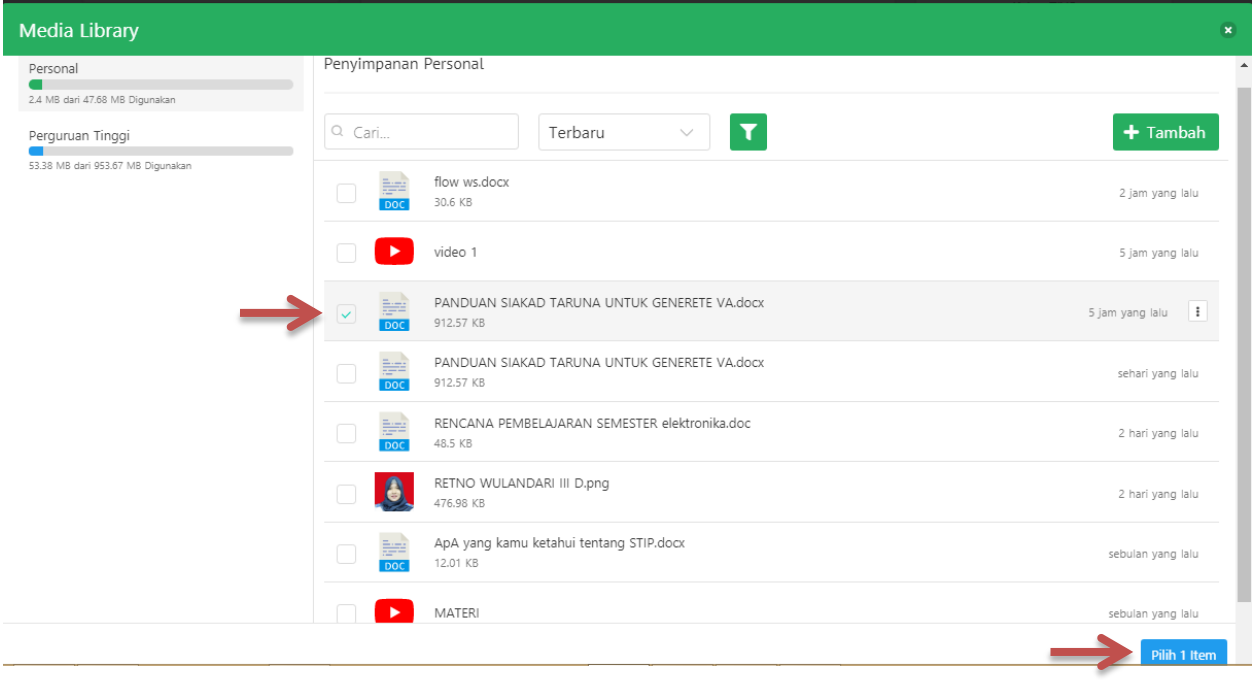

19. Tambahkan catatan jika ada perintah khusus untuk taruna/i.

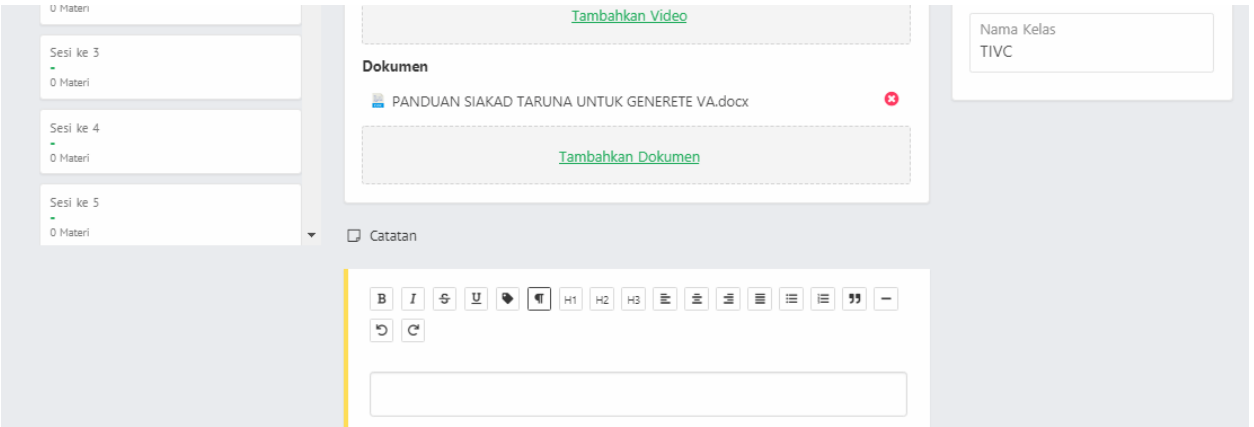

Jika ingin langsung dibagikan ke taruna/i, pada status klik bagikan sampai berubah menjadi warna biru. Kemudian klik Simpan.

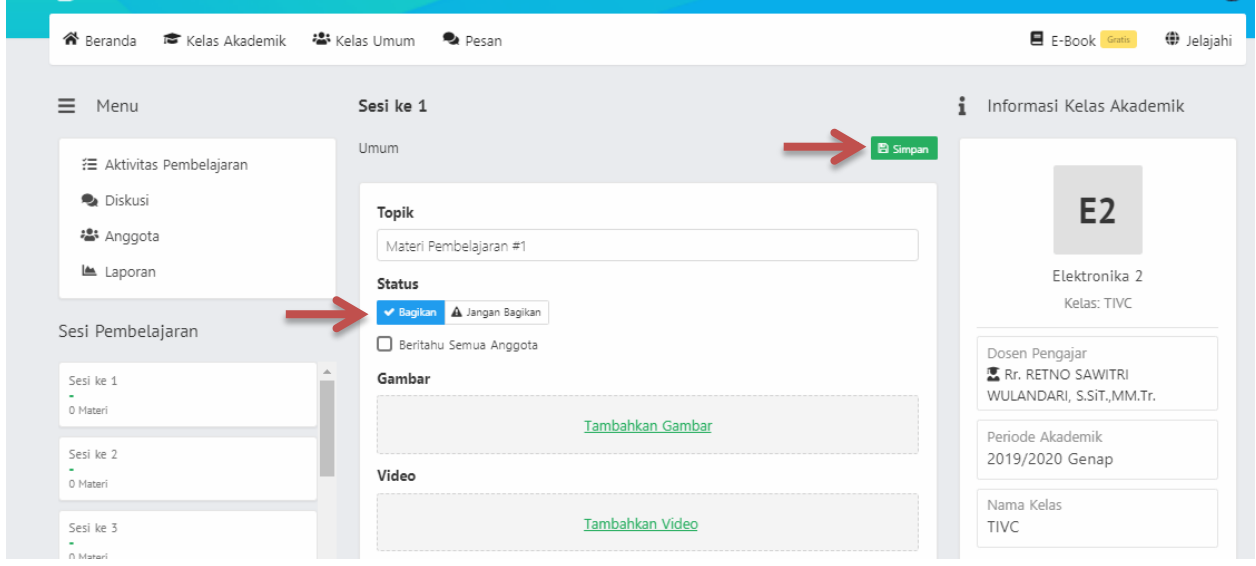

20. Dosen dapat melihat laporan aktivitas pembelajaran taruna yang telah melihat materi dan taruna yang telah mendownload pada menu dibawah ini.

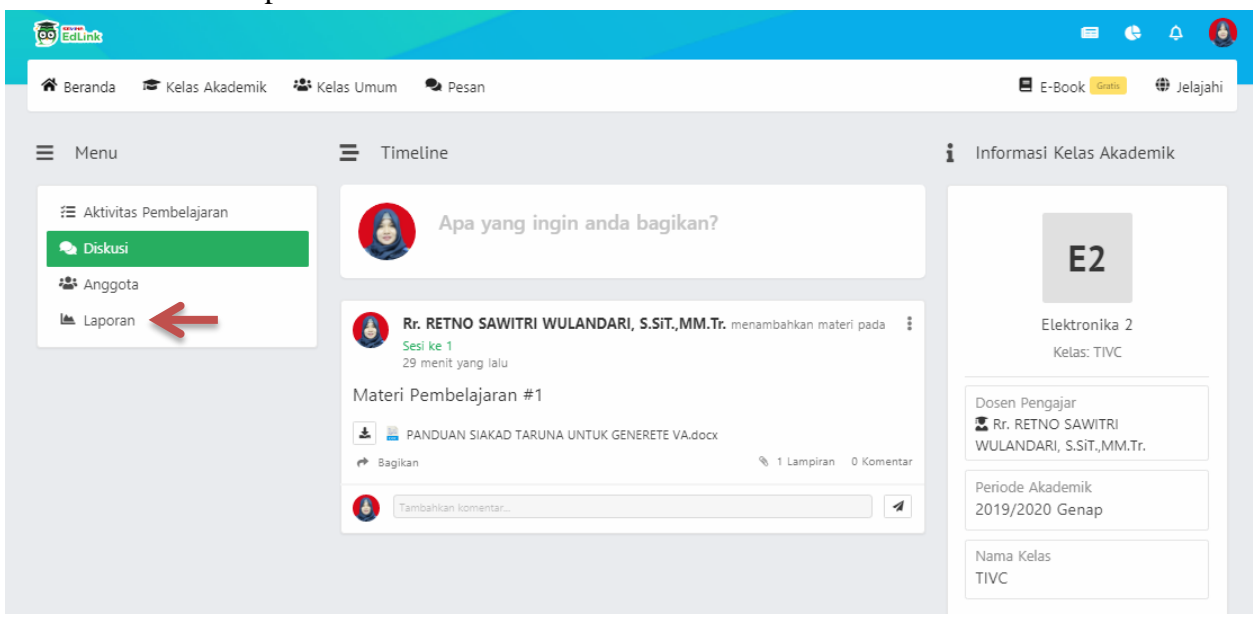

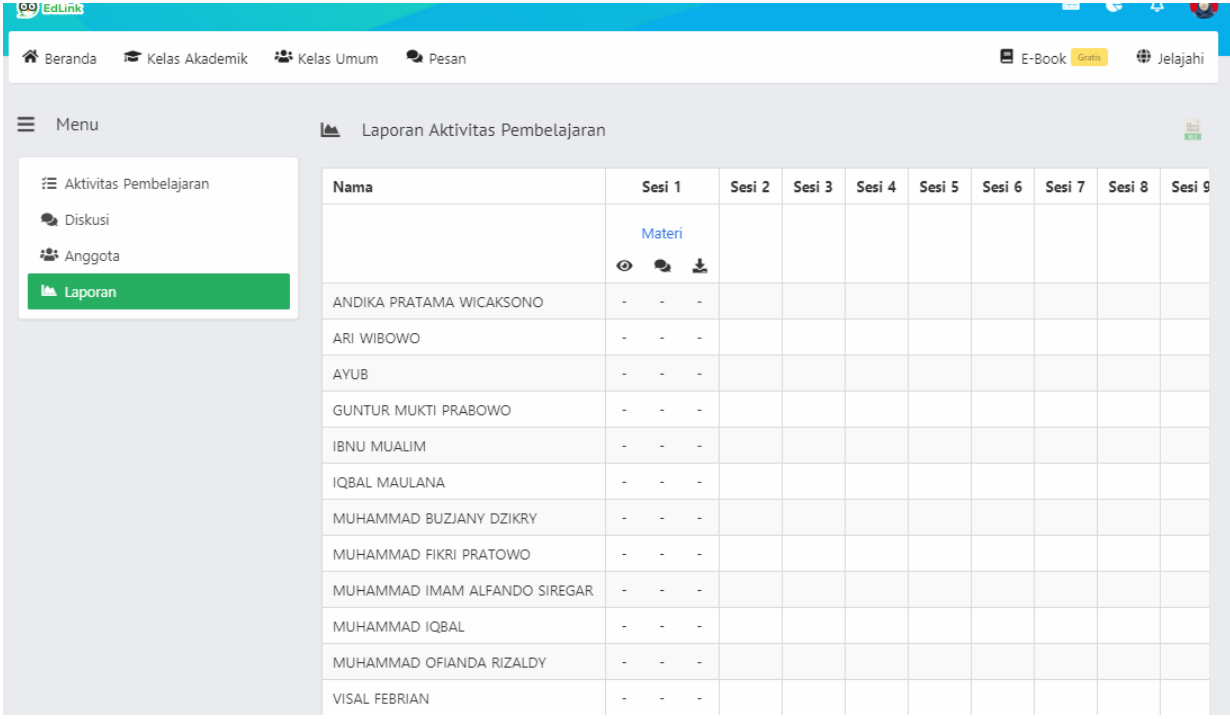